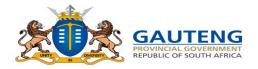

STEP-BY-**STEP ADMISSIONS** ONLINE **APPLICATION USER GUIDE FOR PARENTS** (FRONT-END)

2021/22 LEARNER ADMISSIONS APPLICATION PROCESS

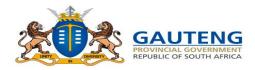

## LEGISLATIVE FRAMEWORK

In terms of Section 9 of NEPA the Admission Policy of a Public School and the administration of admissions by an Education Department must not unfairly discriminate in any way against an applicant for admission.

#### Section 34 provides the preference order of admissions as:

- (i) Learners whose parents live in the feeder area in their own or employers' domicile
- (ii) Learners whose parents work address is in the feeder area

The Provincial Admissions Regulations, General Notice No. 4138 of 2001, as amended provides that the learner placement be prioritised as follows:

- 1. Applicant learner's place of residence is closest to the school within the feeder zone
- 2. The applicant learner has a sibling attending the school;
- 3. The place of employment of at least one of the applicant learner's parents is within the feeder zone of the school;
- 4. The applicant learner's place of residence is within a 30-kilometre radius of the school; or
- 5. The applicant learner's place of residence is beyond a 30-kilometre radius of the school

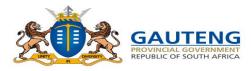

## **ACCESSING THE PORTAL**

To access the GDE Admissions Online Application System for Grade 1 and Grade 8 learners, enter the following URL on any web browser <a href="www.gdeadmissions.gov.za">www.gdeadmissions.gov.za</a>. You will then be directed to the screen below.

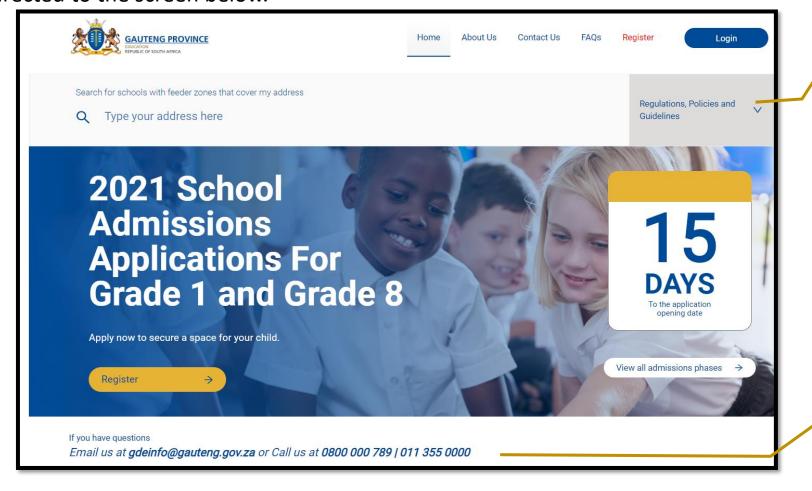

Click here to view Admission Regulations, Policies and Guidelines

For any application questions and assistance, the Helpdesk can be contacted by email or telephone.

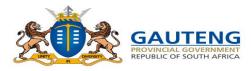

## **GENERAL LANDING PAGE**

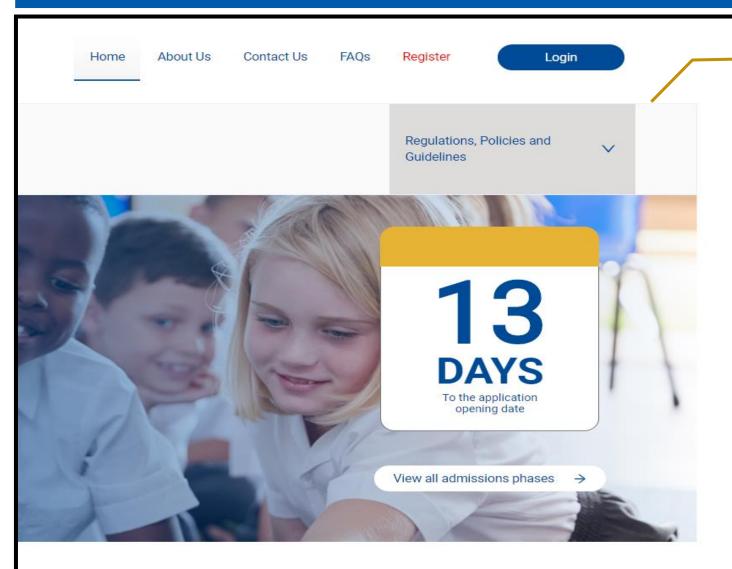

## On the landing page the following items are loaded:

#### 1. General

- Admission Phases
- Terms and Conditions
- News & Announcements
- FAQs

#### 2. Regulations, Policies and Guidelines

- Admission Regulations
- Admissions Management Plan 2021/22
- School Feeder Zone Policy
- South African Schools Act,84 of 1996 (SASA)

#### 3. Contact us:

- Provides contact details of the Department of Education
  - Head Office
  - District Offices
    - Decentralized Walk-in Centres

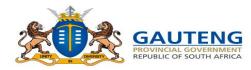

## **MENU ITEMS**

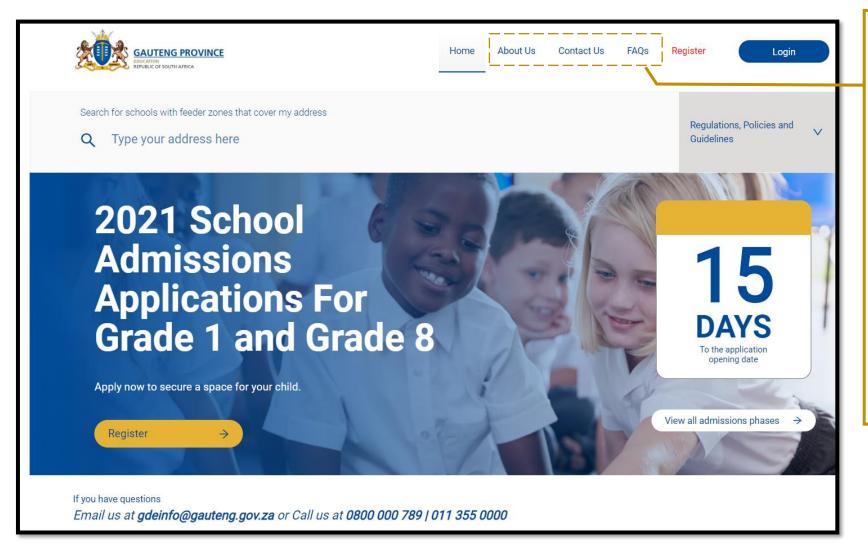

The Menu tab includes:

- The About Us page which provides critical GDE Vision and Mission statements
- The Contact Us page provides access to Head-Office and District physical addresses and contact personal details
- The FAQs section provides a list of Frequently Asked Questions and Responses

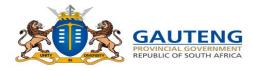

## **REGISTRATION & APPLICATION – WIZARD FLOW**

The 2021/22 Admission Online Application Process is divided into the 5 Steps describes below:

Step 1: Parent Registration

- This Step allows Parents to **register an Account** to access the Applications portal
- The Parent will be expected to complete his / her Personal details and create a Password
- Once this step is submitted the parent will receive a 6-digit OTP (One Time Pin) and if completed correctly you may proceed to accept the Terms and Conditions

Step 2: Address
Details

This Step allows the Parent to search and submit the **Addresses** to be used for the processing of their Application.

The Parent will be expected to provide a Home Address and Work Address (Where applicable)

Once this step is submitted, the parent will be able to proceed to Step3: Learner

Registration

Step 3: Learner Registration

- This Step allows the Parents to register the child's details for application
- The Parent will be expected to complete the child's personal details
- Once this step is submitted the Parent will be directed to Step 4: Apply to Schools

Step 4: Apply to Schools

- This Step allows the Parent to Apply to schools
- The Parent will be expected to select an application option type and select schools based on the options provided
- Once the preferred application option and schools are selected, the Parent can submit the application and / or:
- 1. Apply to more schools;
- 2. Register more learners
- 3. Continue to Step5:

  Documents

Step 5:
Documents

- This Step allows the Parent to upload their documents electronically on the System
- They will be expected to upload their documents and documents for each child and school applied for
- The Parent still has the option to submit their documents directly to the School
- Once this step is completed, the Parent can go back to the Dashboard and access Step 3, 4 or 5 of the Wizard Flow from there at any point

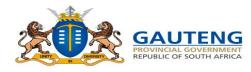

## **LOGIN / REGISTER**

To begin the Application process, the Parent can "Register" an account by clicking on the Register option on the landing page:

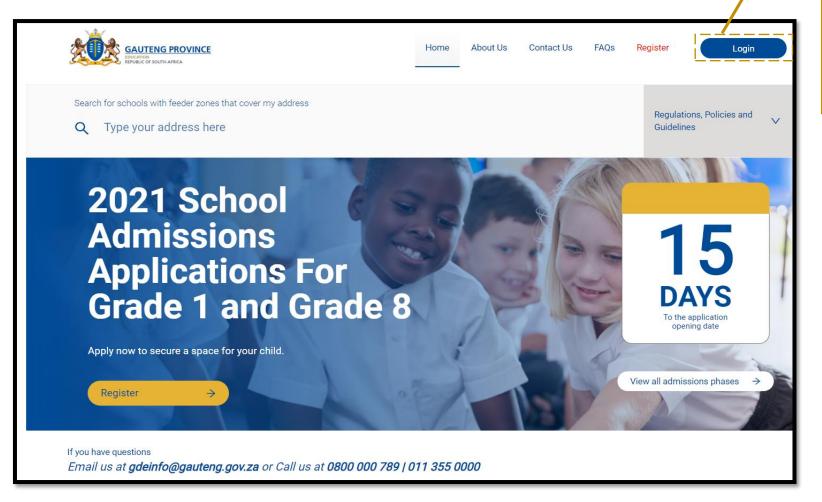

If you have already registered an account on the Portal, you can select the Login option to complete your details as illustrated below:

| EDUCATION                           | ENG PROVINCE            |
|-------------------------------------|-------------------------|
| Parent Login                        |                         |
| Provide your login submit to access |                         |
| ID/Passport                         | А                       |
| Password                            | 8                       |
| Sign                                | n                       |
| Back to F                           | Home                    |
| Remember me                         | Forgot password         |
| Don't have an account yet           | ? Register to create it |

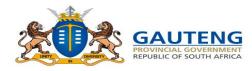

## STEP 1 OF 5: PARENT / GUARDIAN REGISTRATION

Complete the Parent Registration form with your personal details: Nationality / Citizenship and Document Status

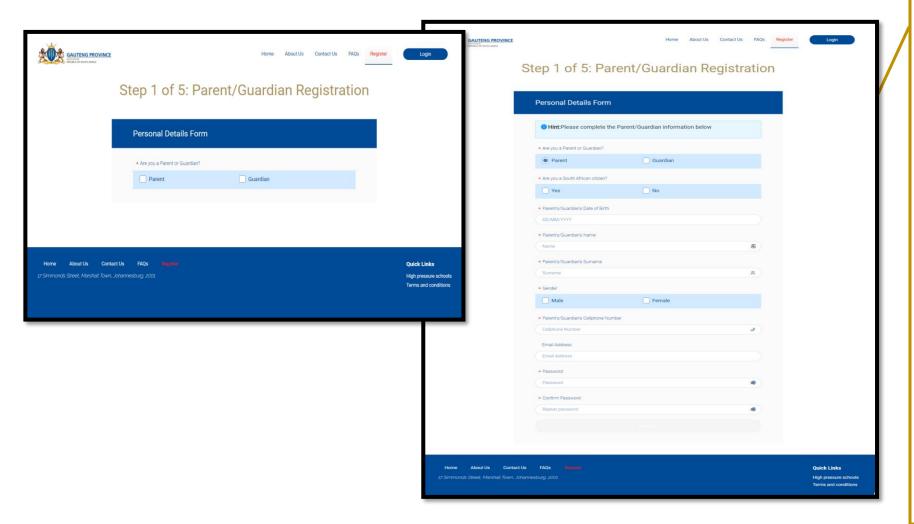

#### **Nationality / Citizenship**

Select Yes if you are a South African citizen, No if you are not and select the Document combination that is applicable.

Non-South African Applicants have the option of registering by using the applicable alternative identification option from the list below:

- Passport number
- Permanent Residence Permit number
- Asylum Seeker Permit number
- Refugee Permit number
- Study Permit number and,
- Work Permit number
- No Documents

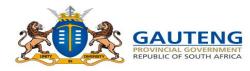

## **STEP 1 OF 5: PARENT / GUARDIAN REGISTRATION**

#### **Complete the DHA Validation and your Cellphone Number**

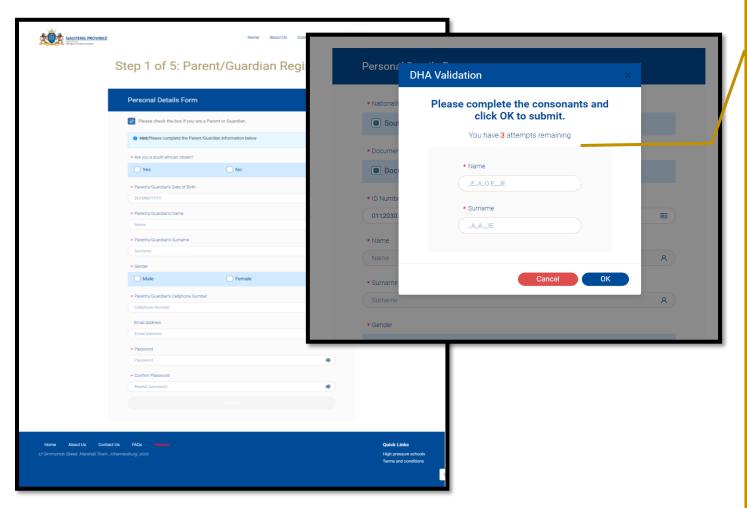

#### **Department of Home Affairs (DHA) Validation**

Complete the ID field to allow validation of your ID Number with the Department of Home Affairs.

The Validation will require that you fill in all the consonants of your name and surname as it appears on you **ID** document.

Users have 3 attempts to complete this correctly.

If the validation is successful, the following will occur:

- The last 7 digits of the ID Number will be hidden by asterisks
- The Name and Surname fields will be auto populated accordingly
- The Gender of the parent will be auto selected

#### Cellphone Number

NB!! The cellphone number you provided will be recorded and used to communicate your One Time Pin (OTP) and other Critical SMS notifications and updates from the Department

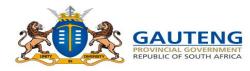

## STEP 1 OF 5: PARENT / GUARDIAN REGISTRATION

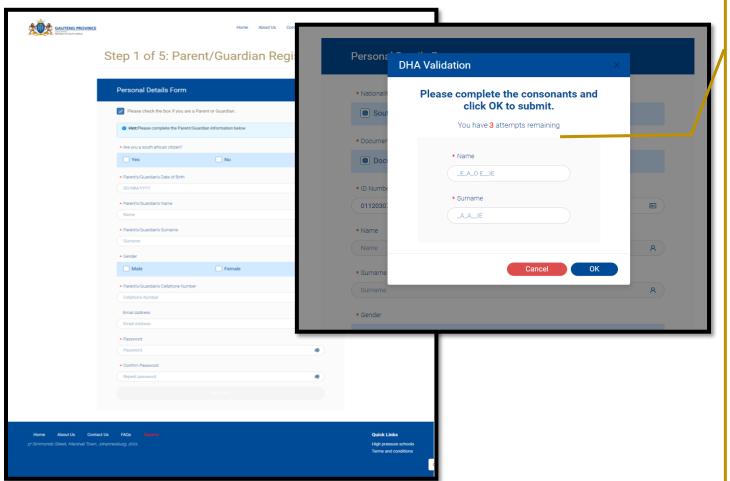

#### **DHA Validation Unsuccessful**

Users have 3 attempts to complete their details correctly. After 3 failed attempts, the following will occur:

- The message indicating "DHA validation has failed" will appear
- The last 7 digits of the ID Number will be hidden by asterisks
- The Name and Surname fields will be auto populated accordingly
- The Gender will be auto selected
- No OTP will be triggered to confirm Name and Surname populated

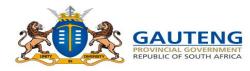

## STEP 1 OF 5: PARENT /GURDIAN REGISTRATION

**Complete the Parent Registration and Confirm your One Time Pin** 

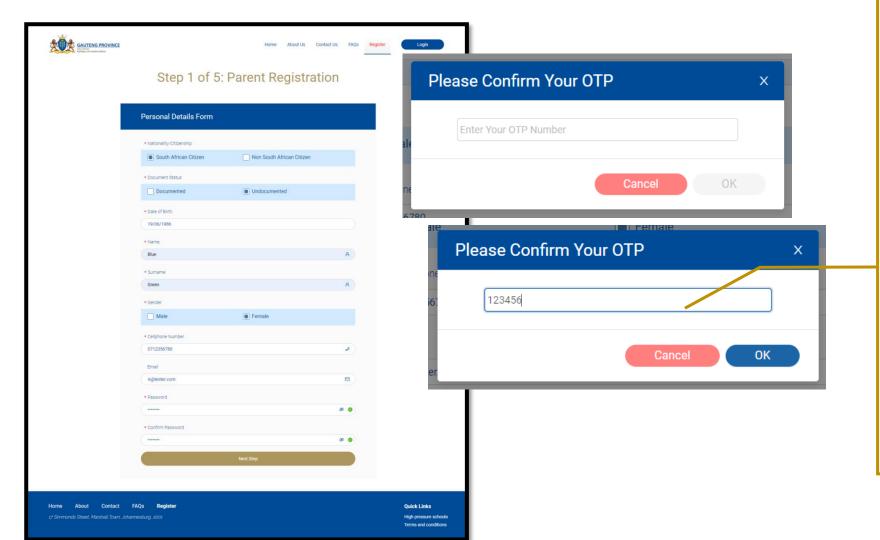

Once all compulsory (\*) fields have been completed, you can click on the "Next Step" button.

- This will trigger an SMS to be sent to your cellphone number with a One Time Pin (OTP)
- Type in the OTP you received from your cellphone
- Click OK to proceed

If the OTP is correct – you will proceed to the Terms and Conditions agreement

If the OTP is incorrect – a message will display stating the OTP is incorrect

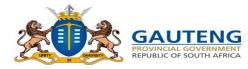

## STEP 1 OF 5: PARENT/GUARDIAN REGISTRATION

#### **Complete the Parent Registration and Accept Terms and Conditions**

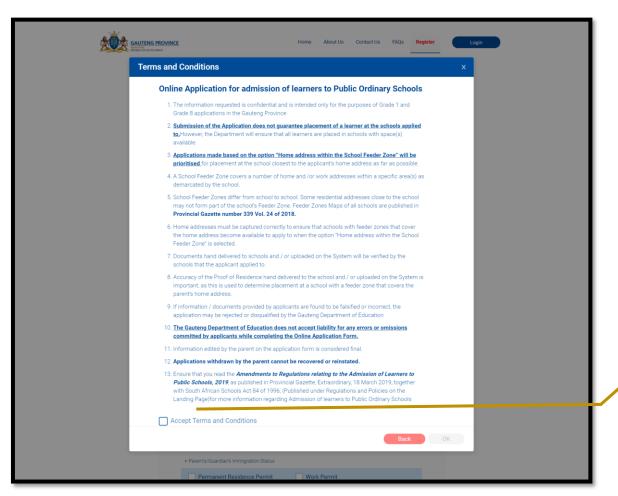

Once the user clicks OK on the OTP dialogue, this will trigger the Terms & Conditions dialogue.

- Read through the Terms and Conditions
- Select the "Accept Terms and Conditions" box
- Click OK to proceed to the
   Step 2 of 5: Address Details

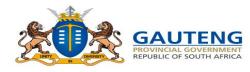

## STEP 2 OF 5: ADDRESS DETAILS

#### **Complete the Home Address details**

The open search field has no address filters and so any address details can be typed. Please ensure that you:

- Spell the address details (street name and area) correctly
- Provide the correct house number
- Use the official address

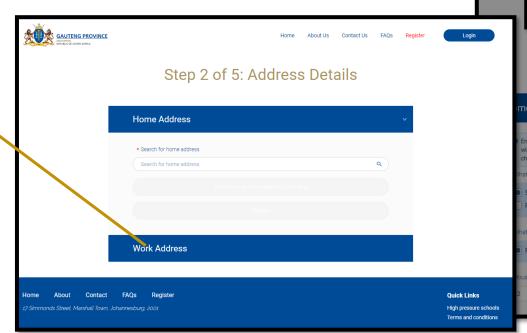

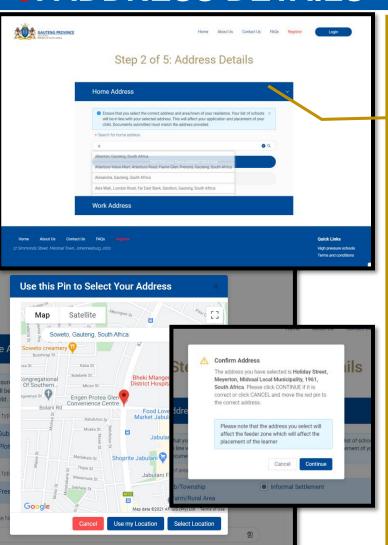

#### **Cannot find your address?**

Should you not be able to locate your address Click the "Can't find home address? Click here" option for a more filtered, advanced search.

As a final action of Home address completion, in more remote options, you will need to click on "Select address from map to proceed"
You can move the pin to a more accurate point on the map or use the option "Use My Location" Once satisfied, click "Select location". A confirmation message will appear with the selected address. If it is correct click continue and then submit.

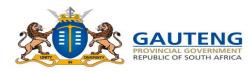

### **STEP 2 OF 5: ADDRESS DETAILS**

#### **Complete the Work Address details**

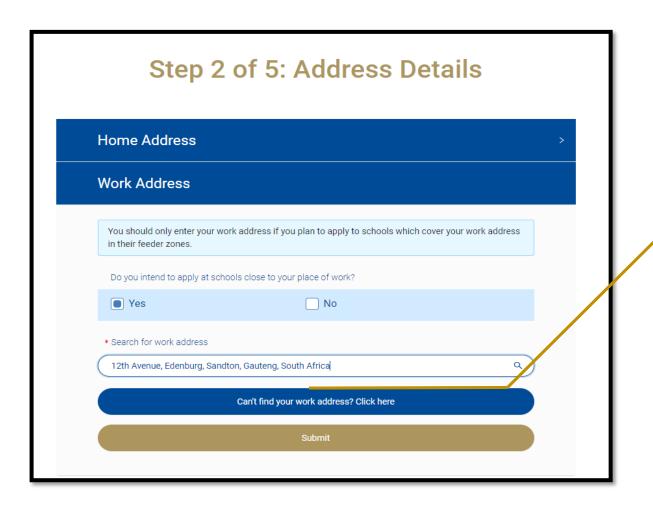

Complete your Work Address details (ONLY if you are going to use the Work Address Application Option to apply to a school)

- Note: Select Yes if you intend to apply to schools whose feeder zone cover your work address
- There is also a Can't find Address search option for the Work Address

Click the **submit** button to proceed to Learner Registration

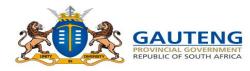

#### **STEP 3 OF 5: LEARNER REGISTRATION**

#### **Complete Learner Registration Details**

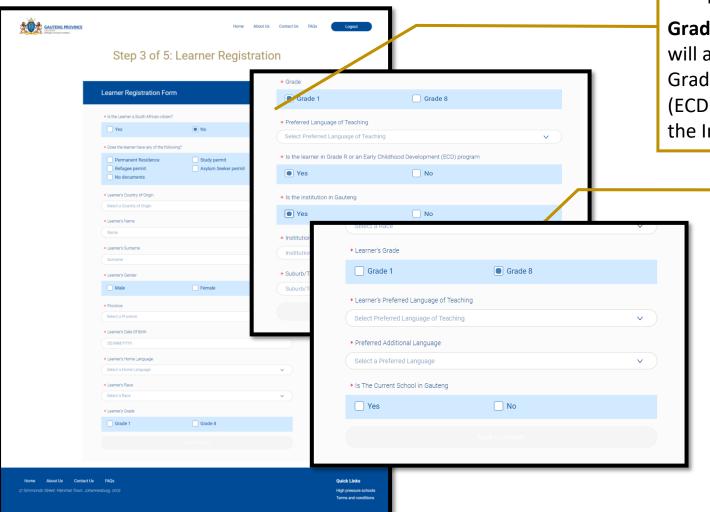

Complete all compulsory (\*) fields of the form.

**Grade 1:** Once you select the **Grade 1** option, you will also need to specify whether the learner is in Grade R or in an Early Childhood Development (ECD) Programme and the name and location of the Institution or click No to submit

**Grade 8:** Once you select the **Grade 8** option, you will also need to specify whether the learner's current school is in Gauteng and provide the name of the learner's current school

If the learner's current school is in Gauteng, you will need to also specify whether the learner's current school is a Private or Public school.

Once all fields are completed click the Register Learner button.

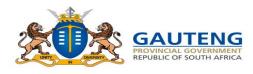

School Application Option: Home Address within Feeder Zone

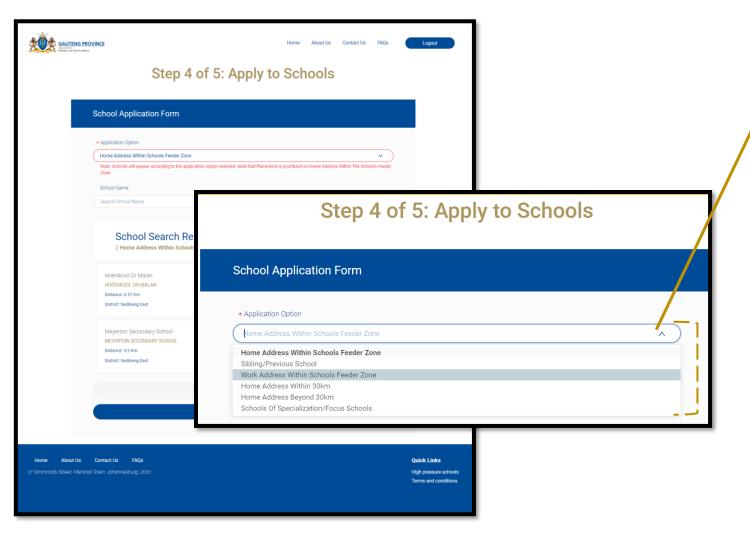

Selecting the Apply button will direct you to the **Learner Application** page.

These are the six (6) Application Options in the Drop down list:

- Home Address within the Schools Feeder
   Zone
- 2. Sibling / Previous Schools
- 3. Work Address within Schools Feeder Zone
- 4. Home Address within 30km radius
- 5. Home Address Beyond 30km radius
- 6. Schools of Specialization / Focus Schools

Note that Placement is prioritized on Home Address within School Feeder Zone

You can select a maximum of 3 Schools at the same time when using the *Home* Application Option

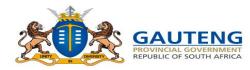

#### **Application Options: Sibling/Previous School**

Grade 10 Grade 11

GAUTENG PROVINCE Step 4 of 5: Apply to Schools School Application Form GAUTENG PROVINCE Step 4 of 5: A School Application Form Back to Home Sibling Grade Grade 1 Grade 1 Grade 3 Grade 4 Grade 5 Grade 6 Grade 8 Grade 9

The Sibling / Previous School application option:

- Note: Users cannot use the Sibling application option where the Sibling is currently in Grade 7 or Grade 12
- Note: The "Previous School" option is only applicable to Grade 8 applicants who are currently in Grade 7 in a public ordinary Primary school.

You can only select a maximum of two (2) Schools for Previous School application option and one (1) School at a time for Sibling application option

Once all fields on the Sibling Application Form are completed correctly and a Sibling School is entered, click **Apply** to complete the Learner Application

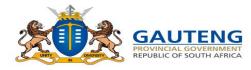

#### Application Option: Work Address within School Feeder Zone

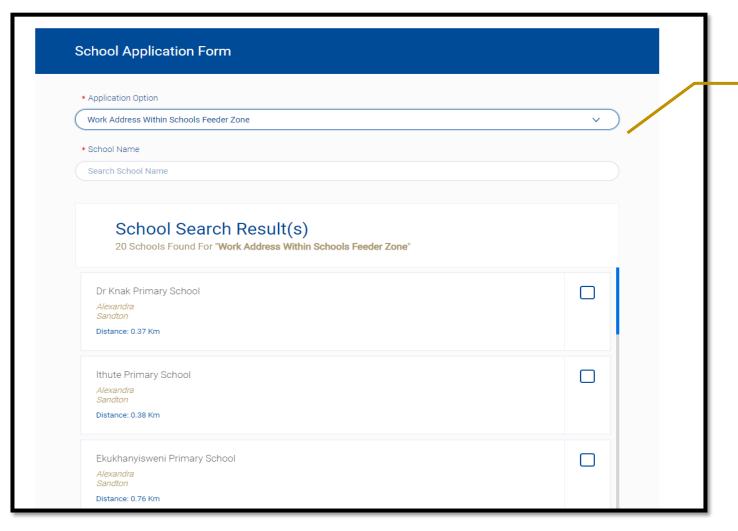

The Work Address within Schools Feeder Zone application option:

- Applies to applications made to schools closest to the parent's/guardian's place of work.
- This means that a work address would have been included in the Parent Registration or it was added while editing the parent profile

You can only select one (1) School at a time for the Work Address within Schools Feeder Zone application option.

Once all fields are completed correctly, click **Apply** to complete the Learner Application

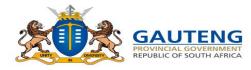

#### **Application Option:** *Home Address within 30km*

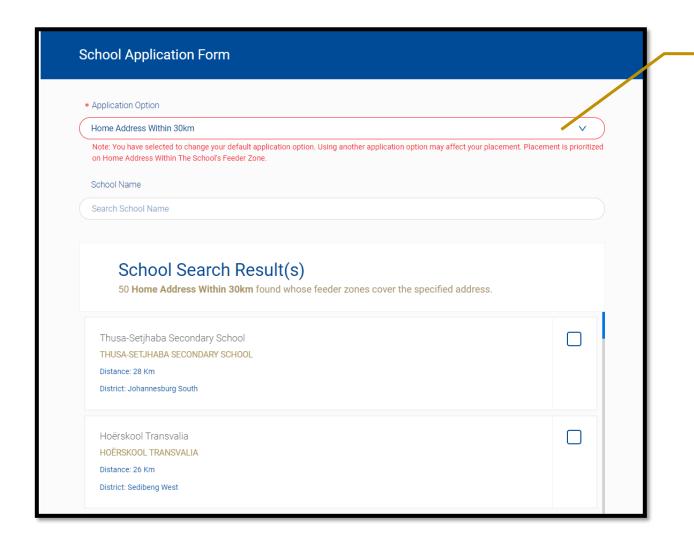

The **Home Address within 30km** application option:

You can use the Home Address
within 30km Application option to
apply to a school with a feeder zone
that does not cover your home
address, but is within 30 km radius

You can only select one (1) School at a time for the Home Address within 30km application option.

Once all fields are completed correctly, click **Apply** to complete the Learner Application.

Note: if the school selected under this application option is within the school feeder zone, the application status will automictically be upgraded to home address within school feeder zone.

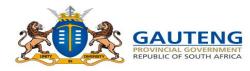

#### 14. Application Option: Home Address beyond 30km

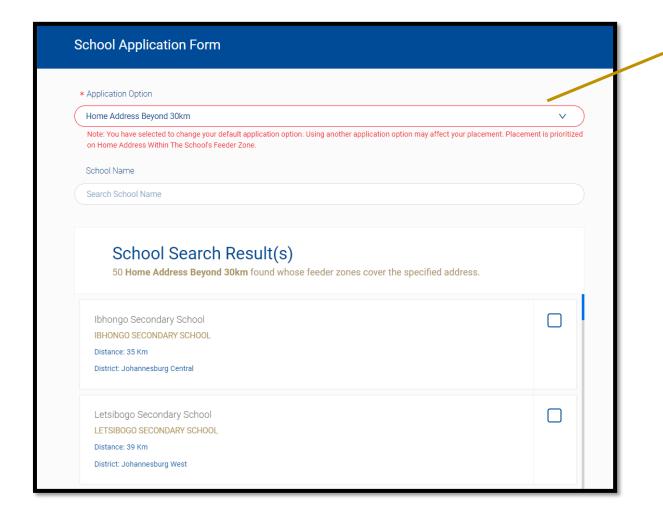

The **Home Address beyond 30km** application option:

 You can use the Home Address beyond 30km Application option to apply to a school with a feeder zone that does not cover your home address, but is beyond 30 km radius

You can only select one (1) school at a time for the Home Address beyond 30km application option.

Once all fields are completed correctly, click **Apply** to complete the Learner Application.

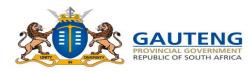

#### **Application Option:** Schools of Specialization/Focus Schools

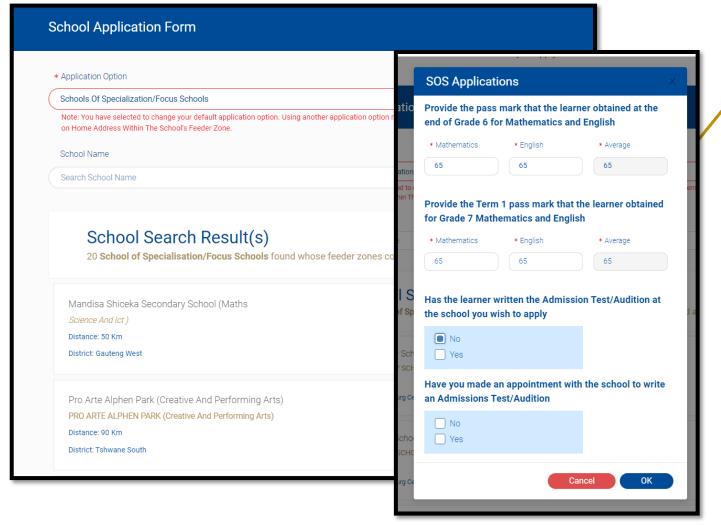

The Schools of Specialization / Focus Schools application option:

4 screening questions will need to be answered before selecting the school of specialization you would like to apply to.

You can only select one (1) School of Specialization/Focus Schools at a time.

Once all fields are completed correctly, click **Apply** to complete the Learner Application.

Contact the School of Specialization / Focus Schools to enquire about the dates for the Admissions Tests / Auditions/Trials

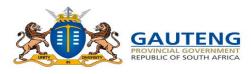

## THANK YOU CONFIRMATION

#### **16.** Submission Confirmation Message

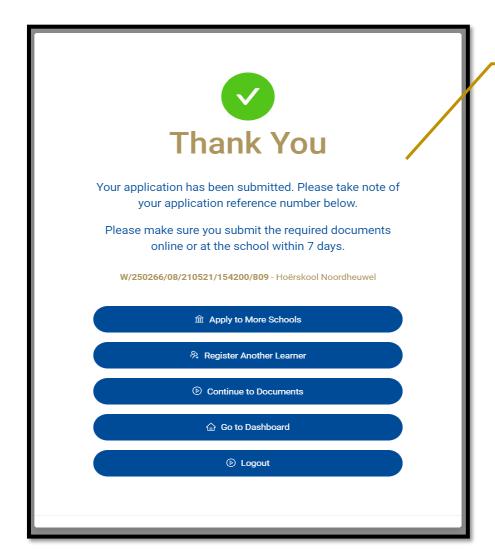

Once the application is submitted, a **Thank You** confirmation note is displayed with the Reference No. and the name of school applied to, for the learner application. **This does not mean your application is** successful. It only confirms that your application has been submitted.

The Parent has the option to:

- Apply to more schools
- Register more learners
- Continue to Dashboards
- Continue to Documents
- Logout
- Note: You can apply to a maximum of 5 schools for one learner
- Note: You are able to edit your details at any point during the Application Period
- 1 or 2 parents can apply for the same learner to a maximum of 5 schools collectively

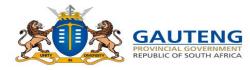

## **STEP 5 OF 5: DOCUMENTS**

#### **Uploading and Replacing documents for submission**

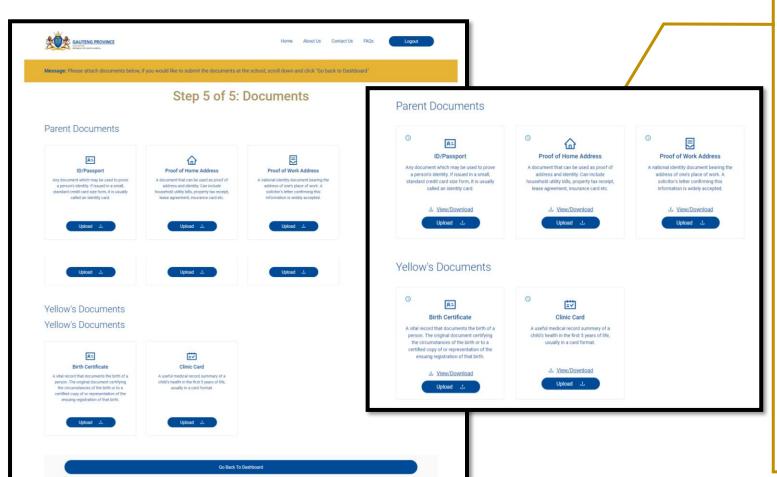

Document upload functionality is applicable to the Parent's Application Option Type and the learner Grade. Documents can be uploaded onto the System using the "upload" button.

**Note:** Parents may submit hard copies of the following documents to all the schools applied to.

- ID/Passport/Refugee Permit/
  Asylum Seeker Permit/ Permanent
  Residence Permit/Study Permit
- SA Birth Certificate
- Proof-of-Home Address
- Proof of Work Address
- Latest School Report,
- Clinic/Vaccination/Immunisation card

Note: Documents must be submitted within 7 school days after applying

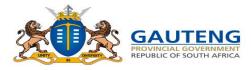

## **APPLICATION PROFILE PAGE**

#### **Updated Application Information**

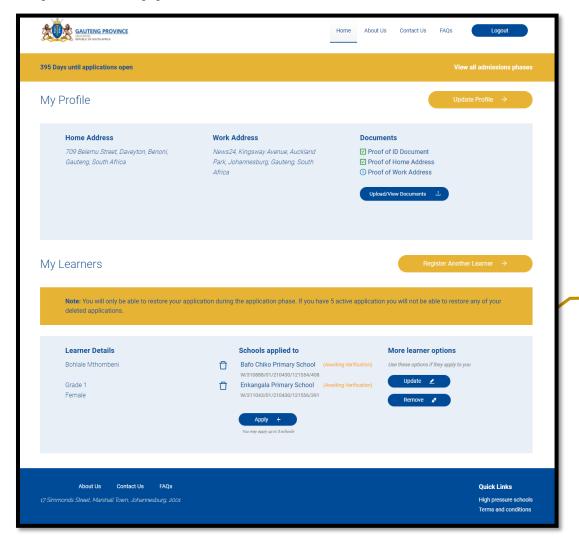

Once the Learner(s) application(s) are submitted they will reflect accordingly under the "My Learners" profile.

Document status will apply once documents are submitted and verified

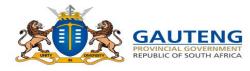

## **APPLICATION PROFILE PAGE**

#### 19. Updated Application Information

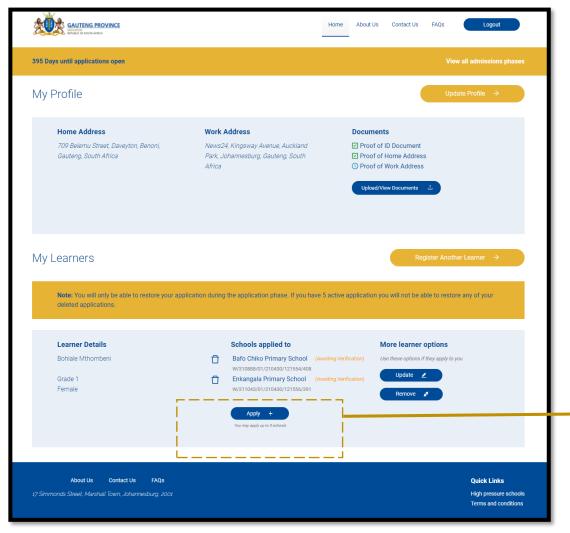

Click the Apply button to make an Application

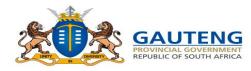

## PARENT DASHBOARD

#### My Profile and My Learners

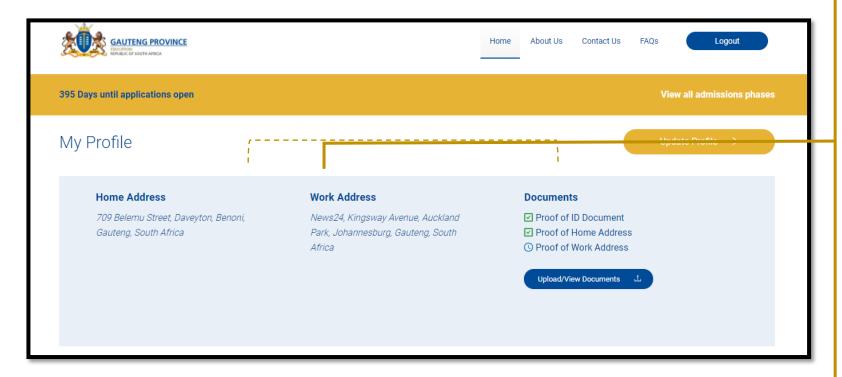

The Application Profile page has a "My Profile" section providing the following:

- The Home Address and Work Address Details (if the work address is provided) as captured during Registration
- Access to document uploads applicable to the Application Option selected.

The "My Learners" section provides a summary of learner details as registered as well as the option to apply to schools

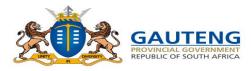

## PARENT DASHBOARD

#### View your Profile Details

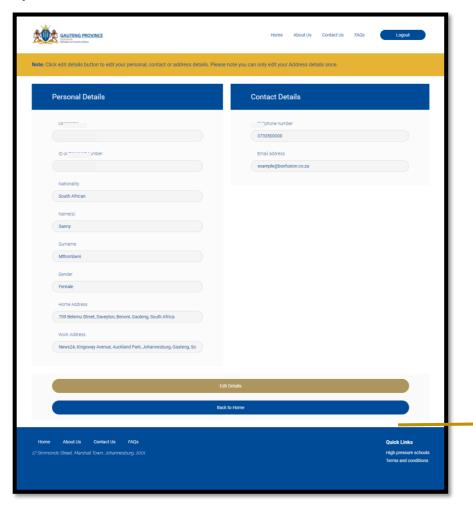

#### **Parent Profile:**

- The Parent Registration details can also be viewed from the Parent Dashboard
- Note: The Address details can only be edited once during the Application period.
- If the parent edits their personal details, all details on the parent portal will be completely deleted and the parent will have to reregister and reapply.

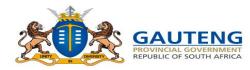

#### **DELETING AND RESTORING APPLICATIONS**

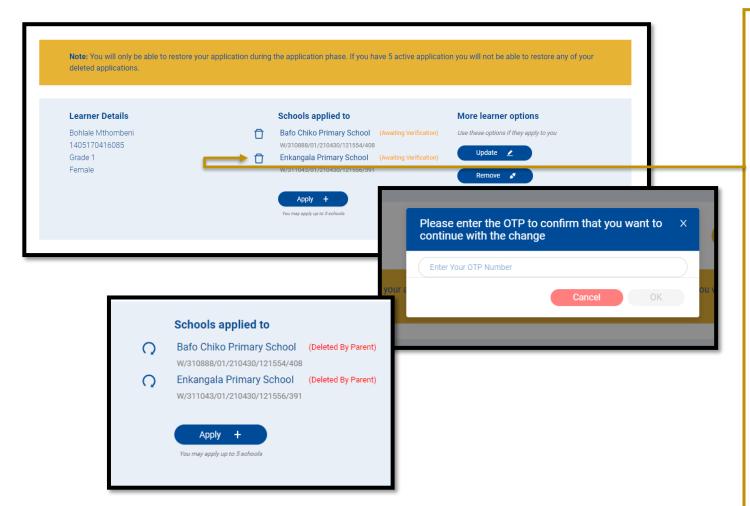

#### **Delete Application(s)**

#### Applications are deleted in 2 ways:

- If a parent edits/updates the application details;
- 2. If the parent clicks the bin next to the school name that they no longer wish to continue applying to

During this stage the parent will be asked to provide an OTP to verify the change and the status of the application will be updated to "Deleted by parent."

#### **Restore Deleted Application(s)**

If the parent decides that the deleted application was a mistake, they have the option to **Restore that application** by clicking the **Restore** button. This will require the parent to confirm the restoration of the application through an OTP

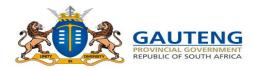

## **CONTACT SUPPORT**

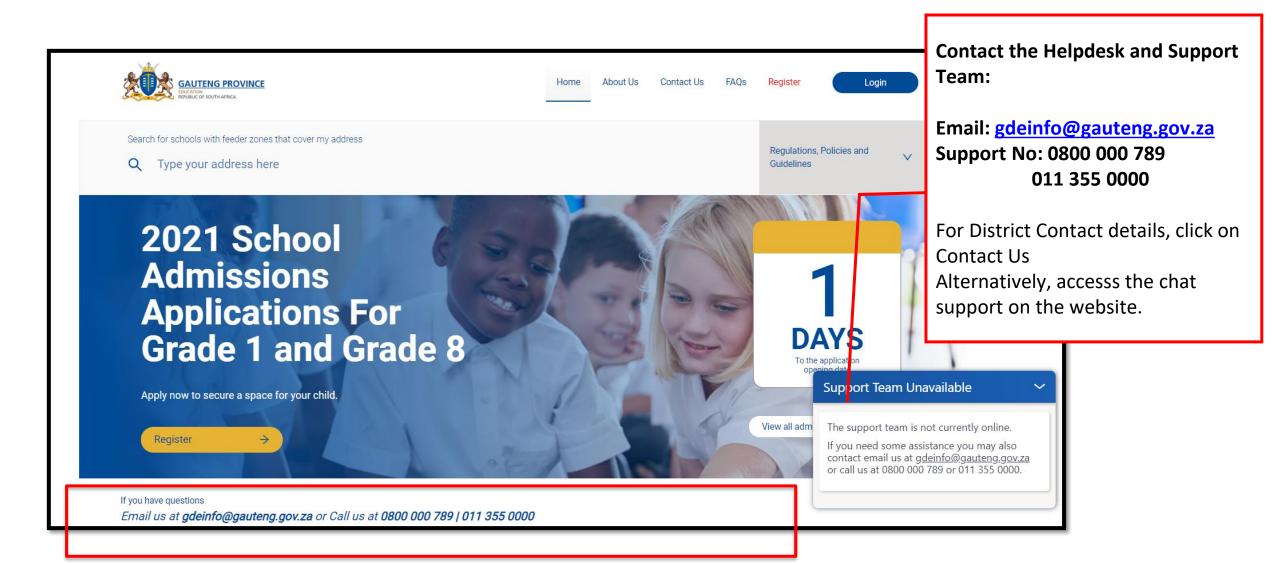

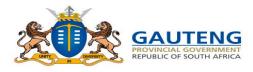

## **ADMISSIONS PROCESS SUMMARY**

#### Parents/Guardian

#### Schools, District, Head Office

## Registration and Application

- Parent registers parent and learner/s details
- Parent selects learner
- Parent selects application option
- Parent selects school from dropdown
- Parent submits application
- Parent receives reference number

## Verification of Documents

- Schools view applications
- Schools receive and verify documents
- Schools update
   document status
   Schools school submit
   Waiting list

## Waiting Preparation and Verification

- Districts view and QA school Waiting list
- Districts verify by approving/ disapproving applications
- District return
   School Waiting lists
   to schools

#### **Placement**

- Approved Placement list is returned on school view
- Placement offers released
- Parents accept offers
   within 7 school days
- Parent forfeit offers
   not accepted within 7

   school days

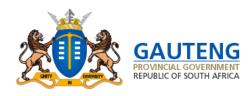

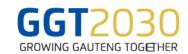

# Thank you